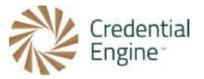

## Credential Registry Draft Badge Publisher Sandbox Testing Instructions: JSON Copy and Paste

**Import Options:** To import your badge class information to the Credential Registry, you have three options. You can (1) import directly from Canvas Credentials, (2) import directly from Credly, or (3) copy and paste valid JSON from another badging platform.

**Instructions:** Please note that the instructions for importing badges from Canvas Credentials and Credly are different, so be sure to follow the relevant set of instructions based on the platform you're using. You can find more information on importing badges from our website.

**More Information:** Visit Credential Engine's Credential Registry Badge Publisher Tool webpage for more information <u>https://credentialengine.org/badge-publisher-tool/</u>.

**Contact Us**: If you have any questions, please send them to <u>publishing@credentialengine.org</u>. We monitor this email during normal U.S. business hours and typically respond within one business day.

## Instructions for JSON Copy and Paste

1. Log into your Credential Registry Publishing System account <u>https://apps.credentialengine.org/accounts/account/login</u>.

After logging in, you'll see the menu shown below. Select "Credential Publisher."

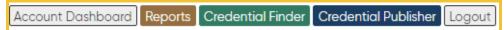

2. Navigate to the Badge Publisher https://apps.credentialengine.org/publisher/badgePublisher/.

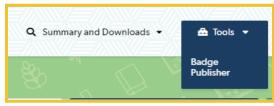

3. If your account is associated with more than one organization, select the organization you're affiliated with followed by "Next Step."

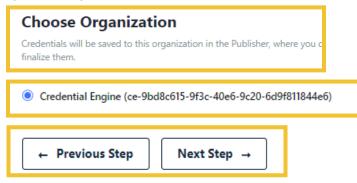

Credential Registry Draft Badge Publisher Sandbox Testing Instructions: JSON Copy and Paste

4. Choose Source Type. Select "JSON" and "Next Step."

| <b>Choose Source Type</b><br>Common badge platforms are supported directly, or you can paste O<br>Badges data in JSON directly. | lpen                                                                                                    |
|----------------------------------------------------------------------------------------------------|----------------------------------------------------------------------------------------------------|
| Canvas Credentials<br>Formerly known as Badgr, this badging tool is now part of<br>the Instructure Learning Platform.           | Credly<br>A leading badge platform focused on resume-ready<br>achievements in education, workforce, and professional<br>development. |
| JSON Selected<br>Paste an array of Open Badges achievements in JSON<br>format. (Advanced)                                       |                                                                                                    |
| Next Step →                                                                                                    |                                                                                                    |

5. Paste an individual badge or an array of badges as JSON data from any platform in OB 2.0 or 3.0 format. 3.0 is not yet released in its final version, and support is experimental. Most badge configuration options are supported. The data should match the 2.0 format of a <u>BadgeClass</u> or the 3.0 format of an <u>Achievement</u>, or a JSON Array of multiple of these formats. Select "Import."

| Input badges manually (Advanced)                                                                                                    |                |
|----------------------------------------------------------------------------------------------------|----------------|
| Paste an individual badge or an array of multiple badges as JSON data from<br>any platform in OB 2.0 or 3.0 format. 3.0 is not yet released in its final version,<br>and support is experimental. Most badge configuration options are supported.<br>The data should match the 2.0 format of a <u>BadgeClass</u> or the 3.0 format of an<br><u>Achievement</u> .                                                  |                |
| {     "targetName": "Desert Landscape Specialist Badge",     "targetUrl": "https://credentialfinder.org/resources/ce-27b1f60f-a516-4084-a028-e88ceb92cd18",     "targetDescription": "Additional information powered by the Credential Registry .",     "targetFramework": "Credential Transparency Description Language",     "targetCode": "ce-27b1f60f-a516-4084-a028-e88ceb92cd18"     } ],     "criteria": { | •              |
| "id": "https://en.wikipedia.org/wiki/Category:Desert_flora",<br>"narrative": "This badge is earned by completing three courses and demonstrating required competencies."<br>}<br>}                                                                                                    | <b>*</b><br>1e |
| Import Reset                                                                                                    |                |

6. A valid Import will display a list of badges found. Select "Next Step."

| badge found in input                                             |     |
|------------------------------------------------------------------|-----|
| Desert Landscape Specialist Badge                                |     |
| https://api.test.badgr.com/public/badges/XSjGPDWgSO6Of<br>4etXLw | pl- |
| Skills have been demonstrated to qualify as a Des                |     |

7. Select all of the badges you'd like to import to the Credential Registry Publishing System and publish to the Credential Registry. Select "Finish Badge Setup."

| Select                            | t Badges                                                                                        |                                                             |      |
|-----------------------------------|-------------------------------------------------------------------------------------------------|-------------------------------------------------------------|------|
|                                   | lges that you want to publish to the Credentia<br>o those previously published to the Registry. | I Registry, including any                                   |      |
| BADGE NAME DESCRIPTION            |                                                                                                 | DESCRIPTION                                                 | LINK |
| Desert Landscape Specialist Badge |                                                                                                 | Skills have been demonstrated to qualify as a Desert Landsc | Ľ    |
| ← Pr                              | evious Step Finish Badge Setu                                                                   | $p \rightarrow$                                             |      |

8. Your badges have been imported into the Credential Registry Publishing System when you see "100%" in the blue bar. Select "Next Step."

 Now you can edit your badges. Your edits do not impact the badges on Credly. You are only editing them in the Credential Registry Publishing System to prepare for publishing to the Credential Registry.

If you do not edit your badges, the following will be imported verbatim:

- Credential type = Open Badge
- Badge Name
- Badge Description
- Badge Image
- Badge Identifier
- Badge Tags
- Badge Criteria Description
- Badge Criteria URL

## If the badges include alignments, you will need

| Customize alignment map                                                            | oping ×                                                                                                 |
|------------------------------------------------------------------------------------|----------------------------------------------------------------------------------------------------|
|                                                                                    | e a wide variety of relationships. The default is a<br>n customize the type of aligned resource and its |
| Alignment: Desert Lands                                                            | cape Specialist Unmapped O Included                                                                     |
| Badge<br>https://wikipedia.org/en/Desert<br>Description: Information about Deserts |                                                                                                    |
| Resource type                                                                      | Connection type                                                                                         |
| Credential                                                                         | <ul> <li>✓ Use default (Not Configured)</li> </ul>                                                      |
| Requires (default): The credential requires t                                      | the completion of identified credentials, assessments or learning                                       |
| Select Credential sub-type (required t                                             | for this resource type)                                                                                 |
| Open Badge                                                                         | ~                                                                                                    |
|                                                                                    |                                                                                                    |
|                                                                                    |                                                                                                    |
|                                                                                    | Done                                                                                                    |
|                                                                                    |                                                                                                    |

to edit the alignments to map to CTDL. Otherwise, alignments will not be imported. We recommend including alignments with your import. 10. After selecting "Edit" Alignments, a model window will open where you'll see Skill and other alignments, select the correct CTDL alignment.

If there is no direct CTDL alignment toggle from "Included" to "Skipped. If an alignment is left unmapped, or if it is marked as skipped, it will not be saved to the Registry.

Each CTDL alignment has a "Resource Type" and a "Connection Type." The Connection Type is directly dependent on the Resource Type selected. Both must be selected. If the resource type of an alignment is Credential, you will have to select a credential subtype as well.

After selecting alignments, use the X in the top, right corner to close the modal window.

Select "Finished Editing" for each Open Badge.

| Customize alignment mapping                                                                                                    | ×                                                       |
|----------------------------------------------------------------------------------------------------|---------------------------------------------------------|
| Open Badges alignments can describe a wide var<br>default is a "required Competency". Here you car<br>aligned resource and its connection to the creder                                                                                                    | customize the type of                                   |
| Alignment: Maintain Desert Plan<br>https://en.wikipedia.org/wiki/Categopy:Desert flora<br>Description: Maintain desert plants that thrive in the dese<br>Target code: 2023DLS<br>Framework name: Desert Landscape Specialist Competen                                                  | rt.                                                     |
| Resource type                                                                                                    | Connection type                                         |
| Competency 🗸                                                                                                    | Requires 🗸                                              |
| Use default (Not Configured)<br>AssessmentProfile<br>Competency<br>Course<br>Credential<br>LearningProgram<br>LearningOpportunity<br>Occupation                                                                                                    | ntials, assessments or learning opportunities. Included |
| QACredentialOrganization                                                                                                    | Connection type                                         |
| AssessmentProfile 🗸                                                                                                    | IsPreparationFor 🗸                                      |
| This credential provides preparation for other credentials<br><b>Alignment: Desert Landscaping</b><br><u>https://credreg.net/ctdi/terms/Course</u><br>Description: This is a test course for the CR badge publish<br>Target code: Course Code<br>Framework name: Course Framework Name | Course Included                                         |
| Resource type                                                                                                    | Connection type                                         |
| Course 🗸                                                                                                    | IsPreparationFor 🗸                                      |
| This credential provides preparation for other credentials                                                                                                    | assessments or learning opportunities.                  |
| Alignment: Advanced Desert Lar<br>Certificate<br>https://credreg.net/ctdl/terms/Certificate<br>Description: This is a test credential for the CR badge pub                                                                                                    |                                                         |

Next Step →

11. Once you have completed editing, select "Next Step."

## 12. Save all and "Finish Publication."

| <b>Save to Publisher</b><br>Ready to push badges to the publisher for your Organization's final re<br>There are <b>0 new credentials</b> ready to be saved. <b>1 update</b> to existing<br>credentials is pending. <b>0 credentials</b> have been successfully saved. <b>0</b><br>resulted from this batch of saves. Detailed results below. |                   | Save all |
|----------------------------------------------------------------------------------------------------|-------------------|----------|
| BADGE NAME                                                                                                    | PUBLISHING STATUS | ACTIONS  |
| Desert Landscape Specialist Badge                                                                                                    | Pending Update    | Save     |
| ← Previous Step Finish Publication →                                                                                                    |                   |          |

← Previous Step

Credential Registry Draft Badge Publisher Sandbox Testing Instructions: JSON Copy and Paste

13. It is important to save all alignments to the badging platform as it offers numerous benefits. By doing so, you can ensure that your Credential Registry alignment is linked to your badges, which facilitates easy future updates. Additionally, viewers of your badges on the badging platform can conveniently follow the URL back to the Credential Finder. Therefore, it is advisable to save all alignments while working with your badges in your badge system.

Manually copy and paste the Credential Registry alignments back to your badges. This may seem like an additional step, but it is a crucial one that ensures a smooth connection between the Credential Registry and your badges because it enables learners and others to get all the information they need about your badges.

| s helpful topdate your badges in Credly to add a                                                   | lignments to Credential                                                                       |
|----------------------------------------------------------------------------------------------------|-----------------------------------------------------------------------------------------------|
| der pages. This helps users better understand th<br>ur badges. There is no automated way to update | e meaning and value of                                                                        |
| ta to add is presented below.                                                                      |                                                                                               |
| BADGE NAME                                                                                         | ALIGNMENTS                                                                                    |
|                                                                                                    | targetName: Credly Ambassador                                                                 |
|                                                                                                    | targetUrl: https://credentialfinder.org/resources/ce-d15f188e-a1d7-<br>4686-a53a-ef3c4cabbc62 |
| Credly Ambassador                                                                                  | targetDescription: Additional information powered by the Credential<br>Registry .             |
|                                                                                                    | targetFramework: Credential Transparency Description Language                                 |
|                                                                                                    | targetCode: ce-d15f188e-a1d7-4686-a53a-ef3c4cabbc62                                           |
|                                                                                                    | targetName: Credly 82B Demonstration                                                          |
|                                                                                                    | targetUrl: https://credentialfinder.org/resources/ce-153ebc3d-9974-<br>493f-9d0a-fce5b689eaaa |
| Credly B2B Demonstration                                                                           | <b>targetDescription</b> : Additional information powered by the Credential Registry .        |
|                                                                                                    | targetFramework: Credential Transparency Description Language                                 |
|                                                                                                    | targetCode: ce-153ebc3d-9974-493f-9d0a-fce5b689eaaa                                           |
|                                                                                                    | targetName: Credly Data Science Credential Example                                            |
|                                                                                                    | targetUrl: https://credentialfinder.org/resources/ce-69832def-cac5-<br>4b4e-aca0-702eb935fe68 |
| Credly Data Science Credential Example                                                             | targetDescription: Additional information powered by the Credential Registry .                |
|                                                                                                    | targetFramework: Credential Transparency Description Language                                 |
|                                                                                                    | targetCode: ce-69832def-cac5-4b4e-aca0-702eb935fe68                                           |

14. The badge import from JSON to the Credential Registry Publishing System is now complete. Select "Continue in Publisher."

| Badge import complete.                                                                                                    |                       |
|----------------------------------------------------------------------------------------------------|-----------------------|
| Selected badges have been saved to the publisher. Your organization admin<br>can now approve them for final publication to the Credential Registry. | Continue in Publisher |
|                                                                                                    |                       |
|                                                                                                    |                       |

15. To manage your badges in the Credential Registry, you're redirected to your Organization Summary Page. Select the "Credentials" tab. From here, you can view, edit, approve, and publish your badges. Once you have reviewed and approved your badges, you will receive an email from the Credential Registry Publishing System confirming your approval. A member of the Credential Engine team will also receive a notification and will publish your credentials, typically within one business day. Once your badges are published, you will receive another email from the System confirming the status of "Published".

| My Organization 2 P                                                                               | ublishees 2        | 25 Credentia | als 1 Learning (                             | Opportunities                          | 5                                  |                                     |
|---------------------------------------------------------------------------------------------------|--------------------|--------------|----------------------------------------------|----------------------------------------|------------------------------------|-------------------------------------|
| 1 Verification Service P                                                                          | rofiles 44 F       | rameworks    | 1 Competency                                 | Collections                            |                                    |                                     |
| 33 Concept Schemes                                                                                | 1 Progressio       | n Models     | Download Data                                | Summary                                |                                    |                                     |
| elow is a summary of available<br>Keywords<br>Filter                                              | Credential informa | tion.        |                                              |                                        |                                    |                                     |
| CTDL Type                                                                                         |                    |              |                                              |                                        |                                    |                                     |
| Any/All                                                                                           |                    |              |                                              |                                        |                                    | $\sim$                              |
| Status<br>Is Published Is Not Pu<br>Does Not Need Reapproval                                      |                    | hing 🗆 Doe   | oproved 🛛 Is Not A<br>s Not Need Republishin | ng                                     | eds Reapproval                     |                                     |
|                                                                                                   |                    | 5            | Sort by Most Recently L                      | Jpdated 🖌                              | Select All                         |                                     |
| Name<br>Test Badge<br>ce-1e55e7e4-4dad-4ec2-<br>be69-65dbd9b58852<br>Type<br>Open Badge           | Links<br>Details E | dit History  | Status<br>Not Approved, Not<br>Published     | Last Updated<br>2023-05-08<br>09:45 PM | Approved On<br>Not Approved<br>Yet | Published On<br>Not Publishe<br>Yet |
| Name<br>Sample Org Badge<br>ce-092b9cce-83e2-44ab-<br>a46d-977dd07119d7<br>Type<br>Open Badge     | Links Details E    | dit History  | Status<br>Not Approved, Not<br>Published     | Last Updated<br>2023-05-08<br>09:44 PM | Approved On<br>Not Approved<br>Yet | Published On<br>Not Publishe<br>Yet |
| Name<br>Lots of Skills Badge<br>ce-e54929fe-b6c1-45a9-<br>9464-b5aedd5648d4<br>Type<br>Open Badge | Links<br>Details E | dit History  | Status<br>Not Approved, Not<br>Published     | Last Updated<br>2023-05-08<br>09:44 PM | Approved On<br>Not Approved<br>Yet | Published On<br>Not Publishe<br>Yet |
| Name<br><b>Demo User</b><br>ce-e63bd572-b133-4d19-<br>a290-d633cb1ca83f<br>Type                   | Links<br>Details E | dit History  | Status<br>Not Approved, Not<br>Published     | Last Updated<br>2023-05-08<br>09:44 PM | Approved On<br>Not Approved<br>Yet | Not<br>Yet                          |

16. See the badges you published via the Credential Finder. It only takes a couple of minutes after publishing for the data to show in the Sandbox Finder. Select "Credentials" and most recently published credentials show at the top. You can also do an Organization search for your organization, and from your organization's detail page, click on the link to see all of the credentials you've published.

Search for Credentials: <u>https://credentialengine.org/finder/search?searchType=credential</u> Search for Organizations: <u>https://credentialfinder.org/search?searchType=organization</u>

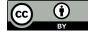

This work is licensed under the Creative Commons Attribution 4.0 International License. To view a copy of this license, visit <a href="http://creativecommons.org/licenses/by/4.0/">http://creativecommons.org/licenses/by/4.0/</a>. We encourage reuse and remix of this resource with attribution to Credential Engine.